# HOW TO WATCH the LIVE / ON-DEMAND APSR 2021 Scientific Program

CHECK! Access to the portal site of APSR 2021 Virtual site by click "Go to APSR 2021" button clicking on the Go to APSR 2021 button in the e-mail you received with the e-mail address you registered.

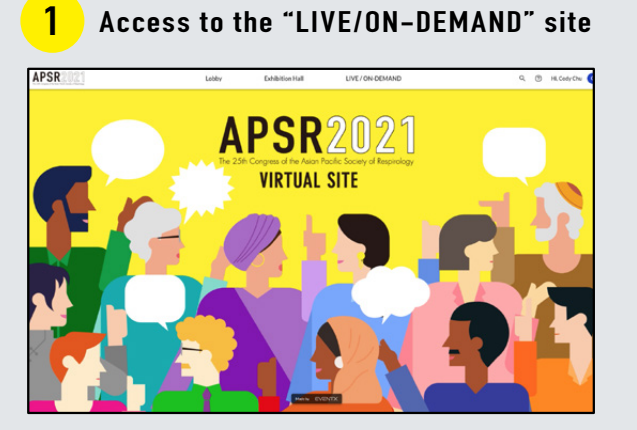

After accessing the portal site, click "LIVE/ON-DEMAND" button in the navigation bar which located in top of the site.

If the login screen "Countdown to APSR 2021" appears by clicking on "Go to APSR 2021" bottom in the "Ticket for the Virtual Congress" e-mail you received.

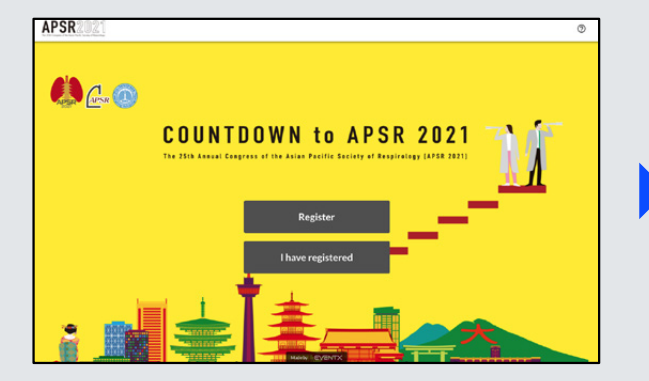

When the above login page appears, click on the "I have registered" button in the middle of the screen.

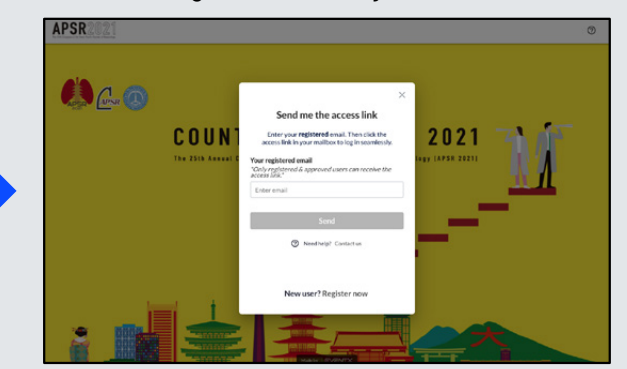

You will then see the above window, please enter your registered email address. You will receive an e-mail message that will allow you to enter the site.

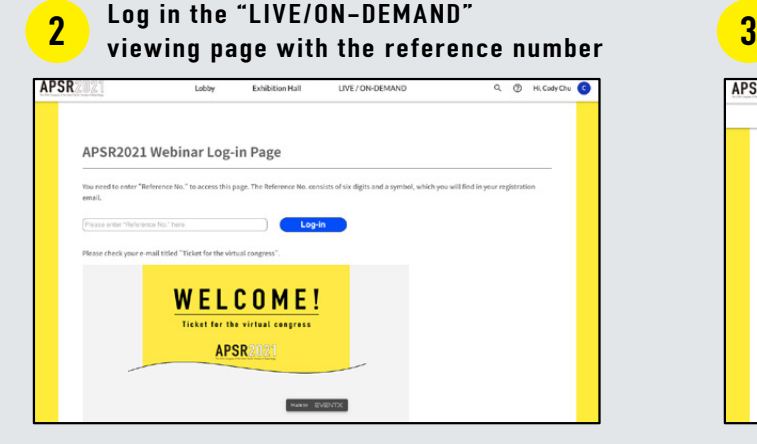

The reference number was informed each participants through the e-mail entitled "Ticket for the virtual congress".

Log in the "LIVE/ON-DEMAND" site

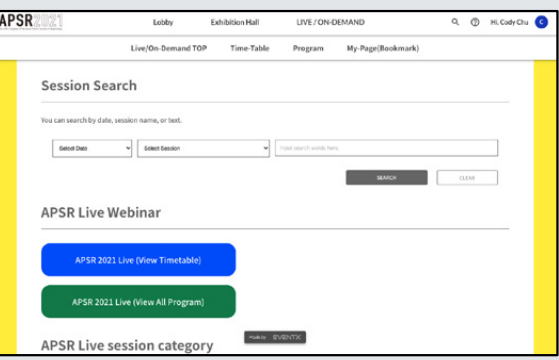

Once your reference number has been verified, you are now logged in the LIVE / ON-DEMAND viewing page (see the page above).

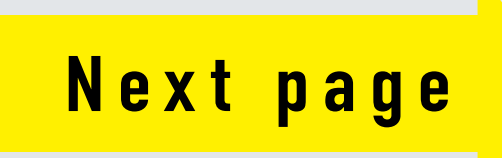

# HOW TO WATCH the LIVE / ON-DEMAND APSR 2021 Scientific Program

CHECK! Access to the portal site of APSR 2021 Virtual site by click "Go to APSR 2021" button clicking on the Go to APSR 2021 button in the e-mail you received with the e-mail address you registered.

#### 4 Select what you watch **5**

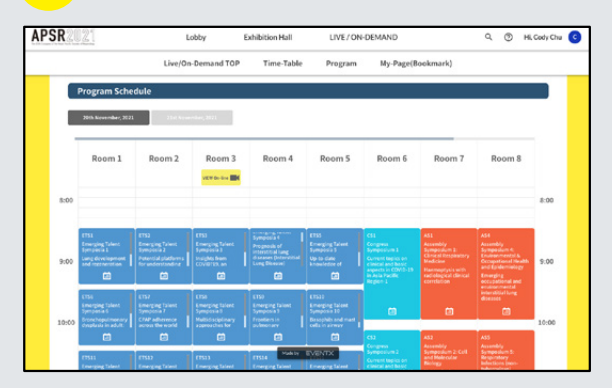

Move to the program at a glance and select the session you want to watch by clicking **APSR** Live (View Timetable)" button.

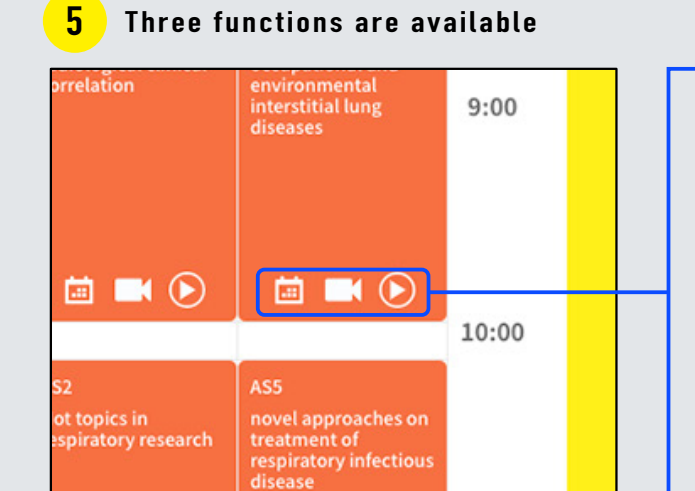

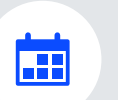

#### BOOKMARK

You can bookmark the lectures you want to watch. The selected lecture will be saved in MY PAGE.

### LIVE

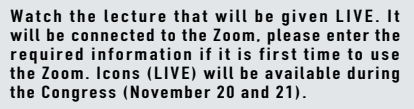

### ON-DEMAND

Watch the scientific program on demand. Icons (on-demand) will be displayed for open-to-the-public sessions sequentially after the Congress (November 20-21). You will see the icons for the available sessions.

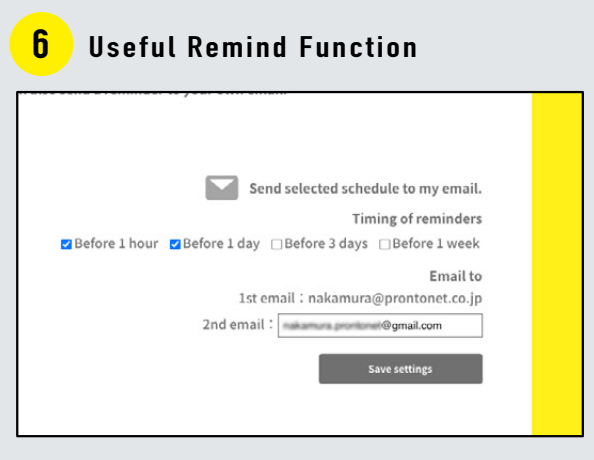

You can set up reminder e-mails for the sessions that you have bookmarked and saved in MY PAGE.

### HOW TO WATCH the LIVE / ON-DEMAND APSR 2021 Scientific Program

CHECK! Access to the portal site of APSR 2021 Virtual site by click "Go to APSR 2021" button clicking on the Go to APSR 2021 button in the e-mail you received with the e-mail address you registered.

### About reference number used when logging in

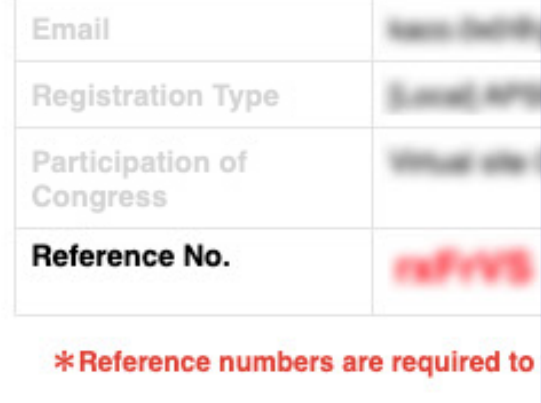

Please enter the above number in the reminder e-mail when you log in.

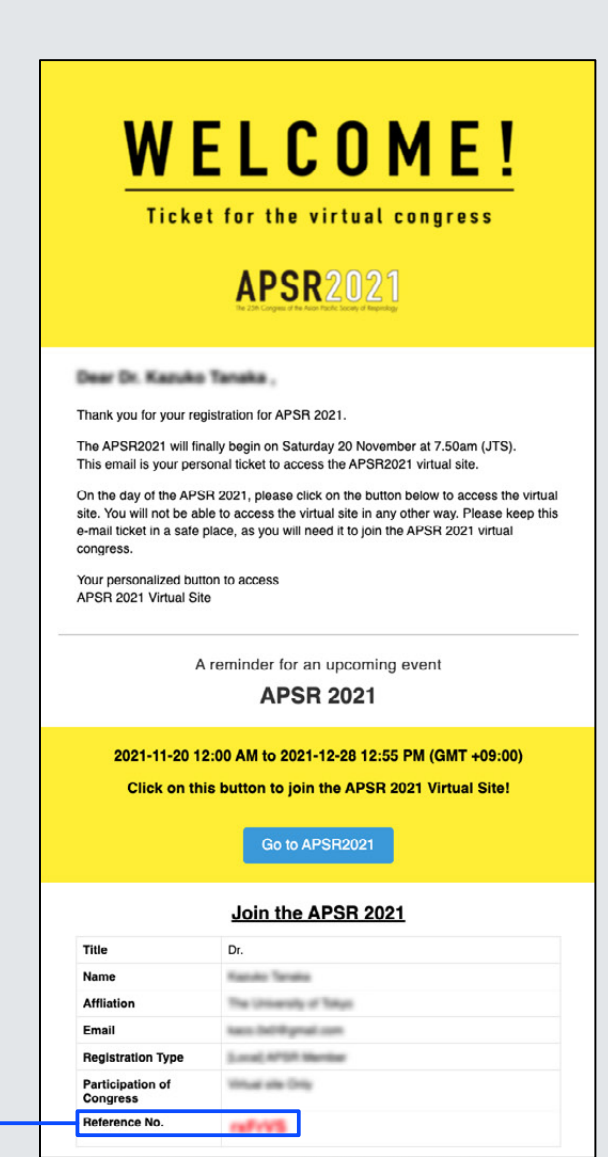

# HOW TO Access the APSR 2021 Virtual Exhibition site

CHECK! Access to the portal site of APSR 2021 Virtual site by click "Go to APSR 2021" button clicking on the Go to APSR 2021 button in the e-mail you received with the e-mail address you registered.

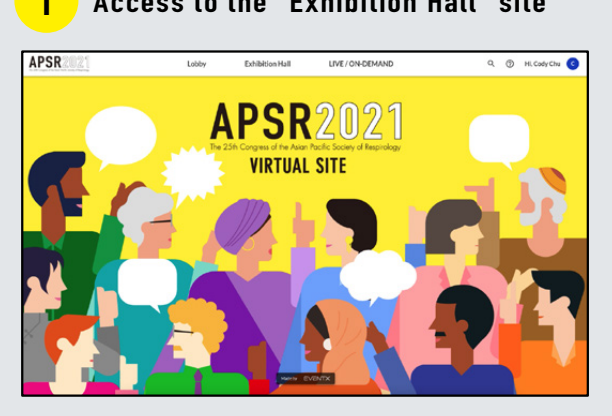

After accessing the portal site, click "Exhibition Hall" button in the navigation bar which located in top of the site.

#### Access to the "Exhibition Hall" site  $\boxed{2}$  Access to each booth

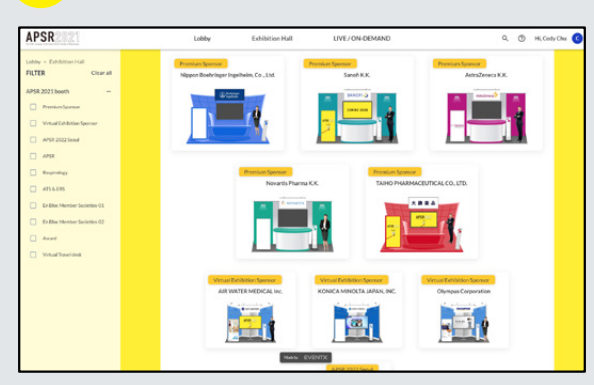

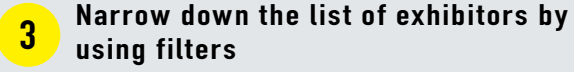

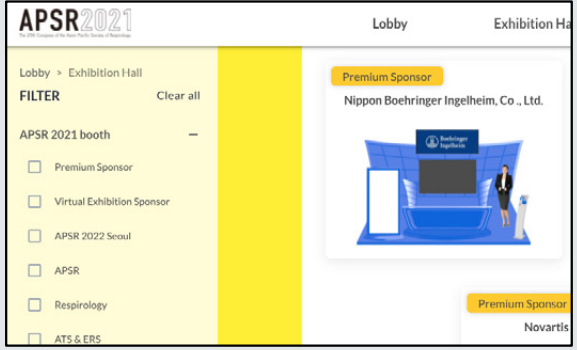

Click on the exhibition booth of your choice. You can narrow down the list of exhibitors by using the filters on the left of the screen.

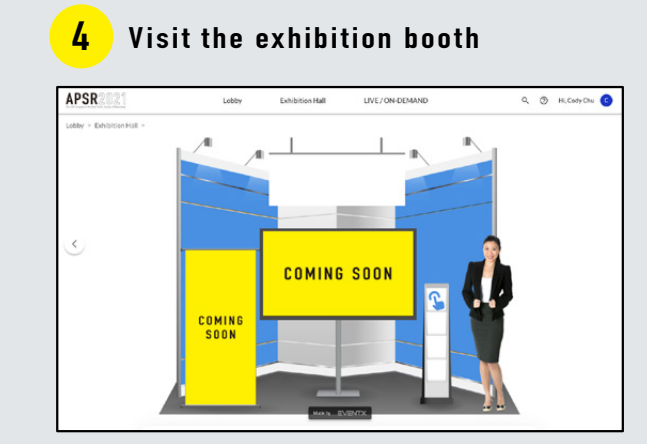

At the booths, you can view the contents of each company, including videos and promotional materials (PDF). You can return to the portal site by clicking the hand icon in each booth.

#### View detailed information 5 about the companies APSR

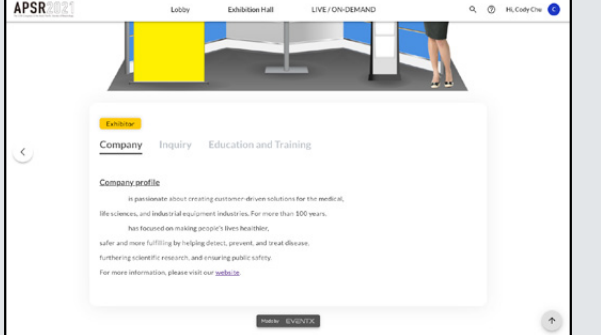

At the bottom of each booth page, you will find detailed information about the exhibitor. Some booths have contact details, so please take a look until the end.

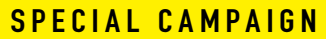

Take a look at each booth and get a special gift!

If you look carefully at each company's booth, you may get a special gift! For more information, please check the Virtual Travel Desk in the Exhibition site.

\*Open on Saturday 20 November